You can make a reflection of any object along either the horizontal or the vertical plane.

- 1. Select an object with the Pick tool.
- Hold down CTRL and drag one of the side handles across the object.

A dotted outline of the object appears when you reach the opposite side of the object.

3. Release the mouse button and then release CTRL.

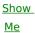